## От рисунка к анимации

#### *5 класс*

**Учитель информатики Виноградова Галина Ивановна ГБОУ Лицей № 373 Московский район**

> **Санкт-Петербург 2013**

### **Тема урока** «От рисунка к анимации. Создание анимации в программе PowerPoint»

### **УМК**

Л.Л.Босова. Информатика 5 класс. Москва. Бином. Лаборатория знаний, 2013г.

## **Цели**

*Общеобразовательная:*

 формирование навыков создания компьютерного рисунка в графическом редакторе Paint

формирование навыков создания анимации с помощью программы MS PowerPoint

*Развивающая:*

развитие творческого мышления школьников

развивать у учащихся умение выделять главное

*Воспитательная:*

повысить мотивацию учащихся на уроке за счет наглядности и

привлекательности конечного результата

воспитывать устойчивый интерес к предмету

*Практическая:*

формирование у учащихся умений применять полученные знания для выполнения практической работы

## **Средства обучения:**

*1.Аппаратное обеспечение:* проектор, компьютеры.

- *2.Программное обеспечение:* операционная система Windows, офисная программа Microsoft Power Point, Графический редактор Paint.
- *3.Раздаточный материал*: карточки с заданиями, оценочные жетоны – пропуски в «Галерею», «Сертификаты участников выставки», Грамоты.
- 4.Сопроводительная презентация.

## **Методы обучения:**

1.Словесный. 2.Наглядный. 3.Практический. 4.Репродуктивный.

## **Структура урока**

- 1. Организационный момент 2 мин.
- 2. Активация мышления и актуализация ранее изученного материала – 15 мин.
- 3. Физкультминутка 1 мин.
- 4. Практическая работа 15 мин.
- 5. Демонстрация работ учащихся 5 мин.
- 6. Подведение итогов урока 2 мин.
- 7. Домашнее задание 1 мин.
- 8. Рефлексия 2 мин.

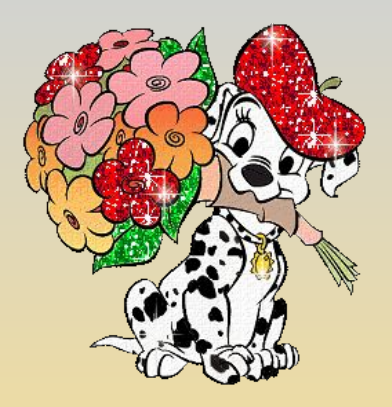

### **Активация мышления и актуализация ранее изученного материала**

**Тест.** Каждый правильный ответ оценивается в 1 балл. Критерии итоговой оценки: **9 – 12**  баллов — *удовлетворительно*; **13 – 17** баллов — *хорошо*; **18 и более** баллов — *отлично*.

#### **Ответы**

#### *Вариант 1*

- 1.Работа на компьютере с клавиатурным тренажером, прослушивание музыкальной кассеты, чтение книги, заучивание правила, выполнение домашнего задания по истории.
- 2.Принтер, монитор, графопостроитель, акустические колонки.
- .Название приложения, строка меню, кнопка Закрыть, кнопка Свернуть, панель инструментов, палитра, рабочая область, полосы прокрутки.
- 4.Изменение шрифта, изменение начертания, изменение цвета, выравнивание.

#### *Вариант 2*

- 1.Разговор по телефону, выполнение контрольной работы, разгадывание кроссворда, просмотр телепередачи.
- 2.Сканер, джойстик, клавиатура, мышь, микрофон.
- •Вставка, удаление, замена, поиск и замена.
- •Название приложения, строка меню, кнопка Закрыть, кнопка Свернуть, панель Стандартная, панель Форматирование, рабочая область, полосы прокрутки.

Сегодня на уроке мы с вами также попробуем себя в роли мультипликаторов. Простейшие движущиеся изображения мы будем создавать с помощью программы PowerPoint.

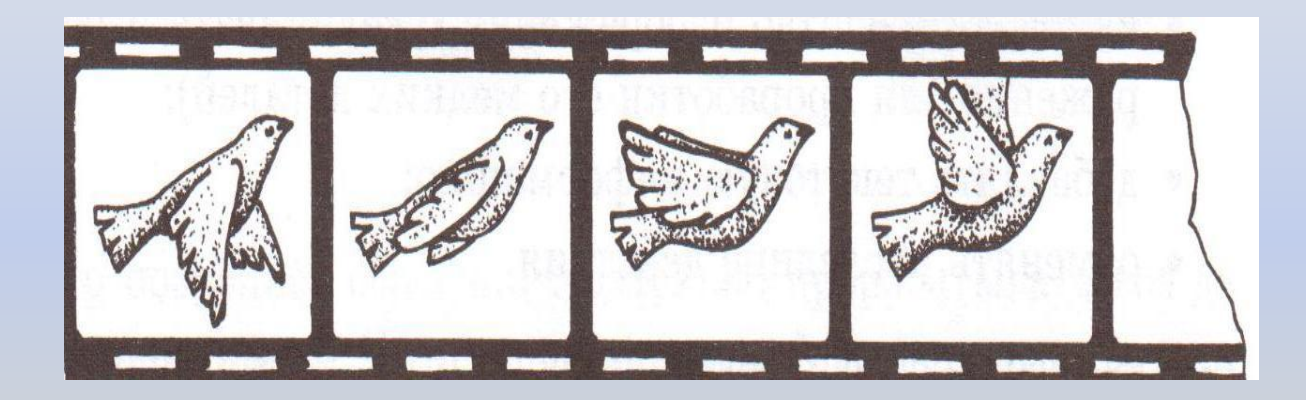

### **ФИЗМИНУТКА**

Раз-два – потянулись, Три-четыре – все прогнулись, Пять-шесть – наклонились, А теперь все распрямились. И снова: етыре – все прогнулись. Пять-шесть – тихо сесть.

## **Окно программы PowerPoint**

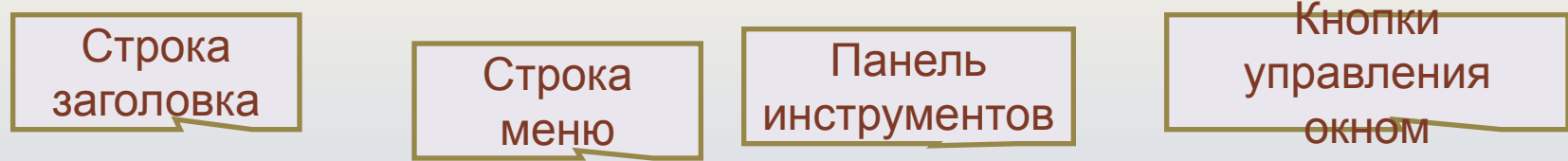

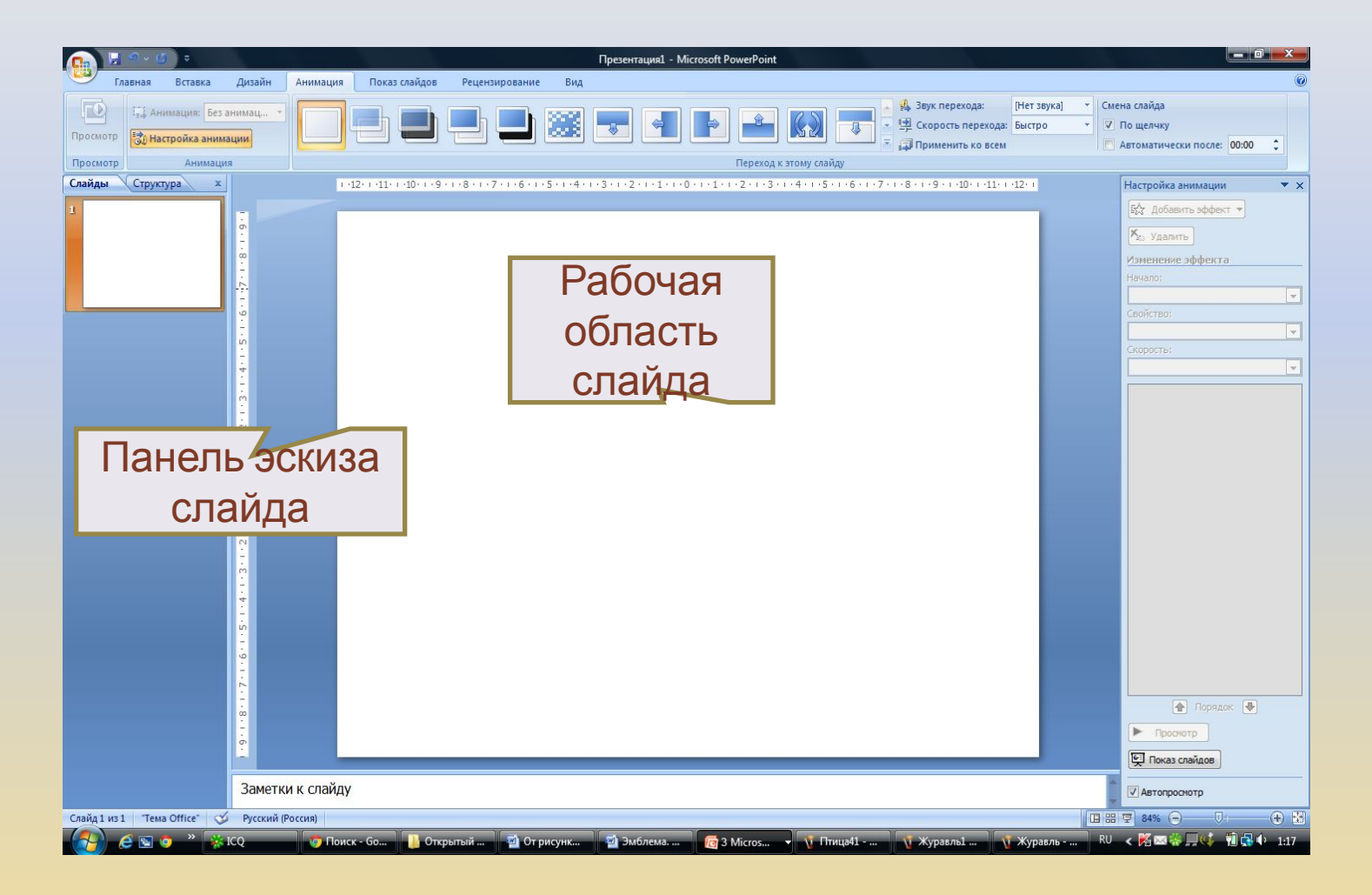

### **Настройка анимации**

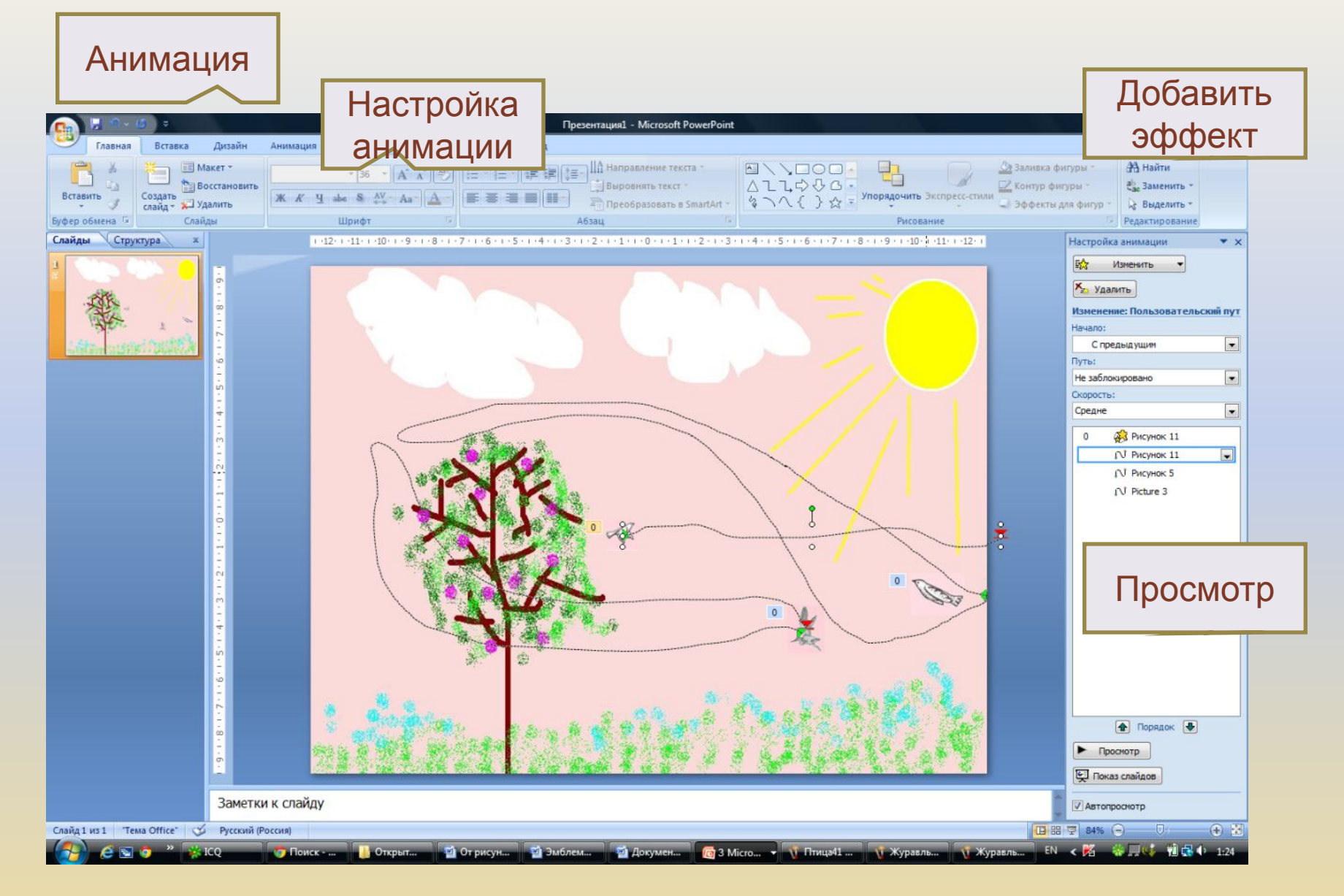

### **Практическая работа**

Создадим слайд с элементами анимации. Для фона слайда используем рисунок пейзажа времени года вашего дня рождения, созданный в Paint. Затем вставим рисунки, для которых выполним анимацию.

Учащимся раздаются карточки с алгоритмом выполнения задания.

*Алгоритм выполнения практической работы «От рисунка к анимации».*

- 1. Запусти программу PowerPoint:
- Пуск II Программы IMS Office IMS PowerPoint
- Меню Главная Создать слайд Пустой слайд
- 2. Создать фон:

Меню Вставка **Рисунок Времена года II Открыть Вставить** 

- 3. Вставить рисунок для анимации: Меню Вставка Рисунок Птицы Поткрыть Вставить
- 4. Настройка анимации:
- $\exists$ Выделить объект (изменить размер)‼Главное меню ‼Анимация ‼ Настройка анимации ‼ в окне справа
- Добавить эффект Выделение Изменение размера
- Добавить эффект Пути перемещения Нарисовать путь Рисованная кривая Нарисовать на слайде кривую линию
- Задать время перемещения:
- В настройках Добавить эффект Время Скорость (средняя) Повторение (3) ОК
- 5. Показ слайда (F5)

# **Времена года**

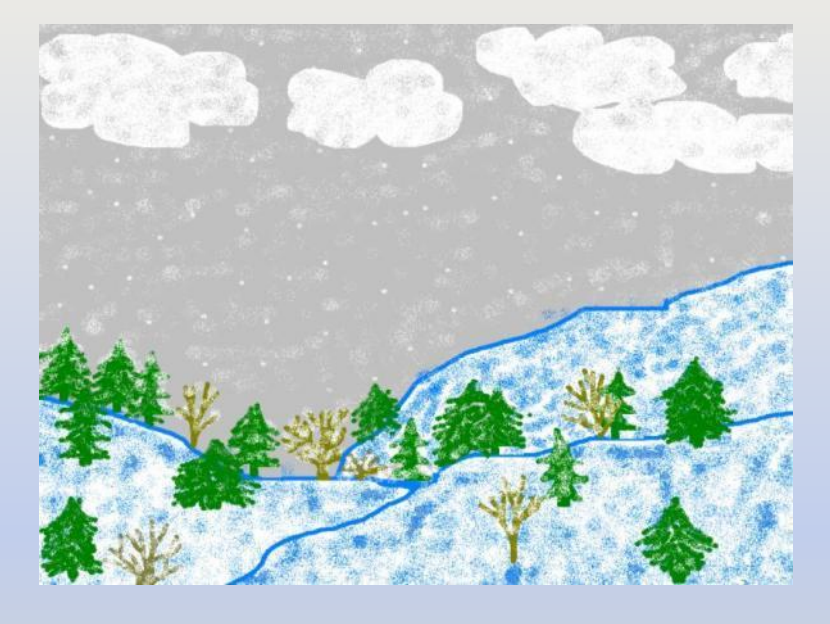

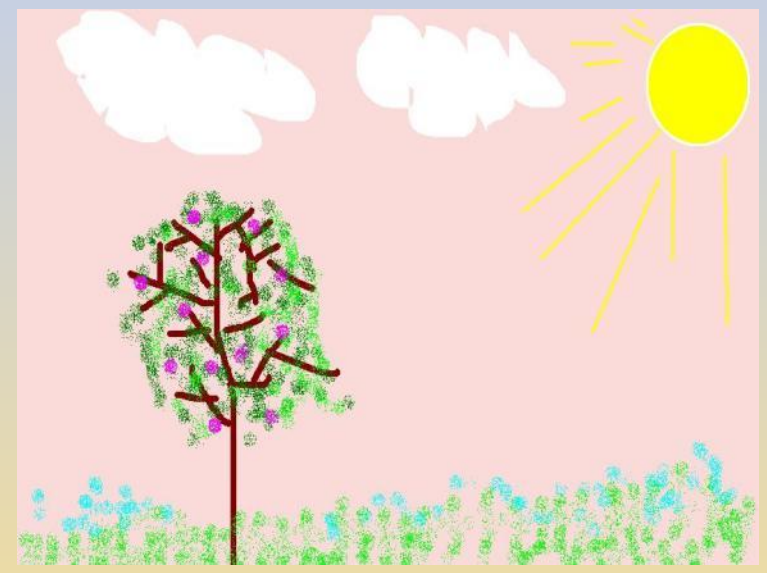

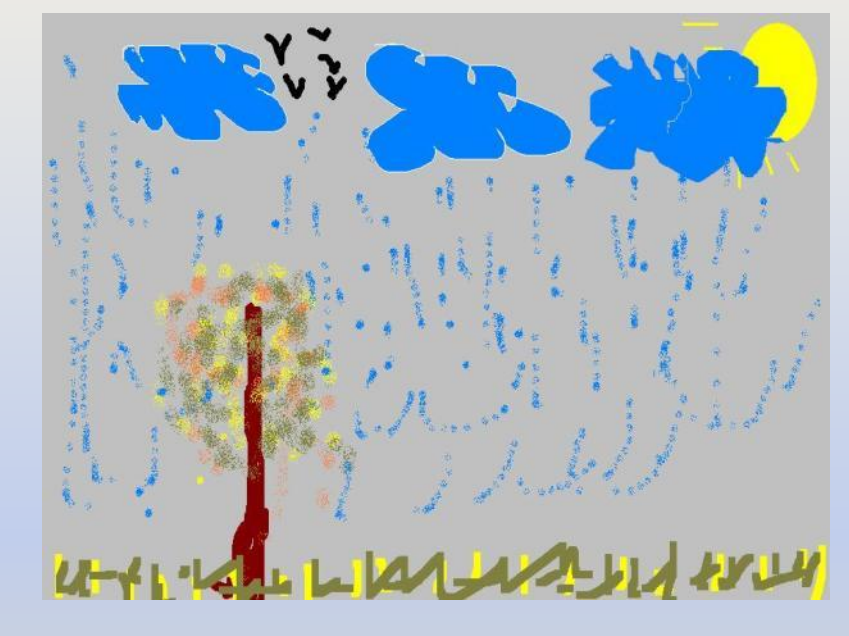

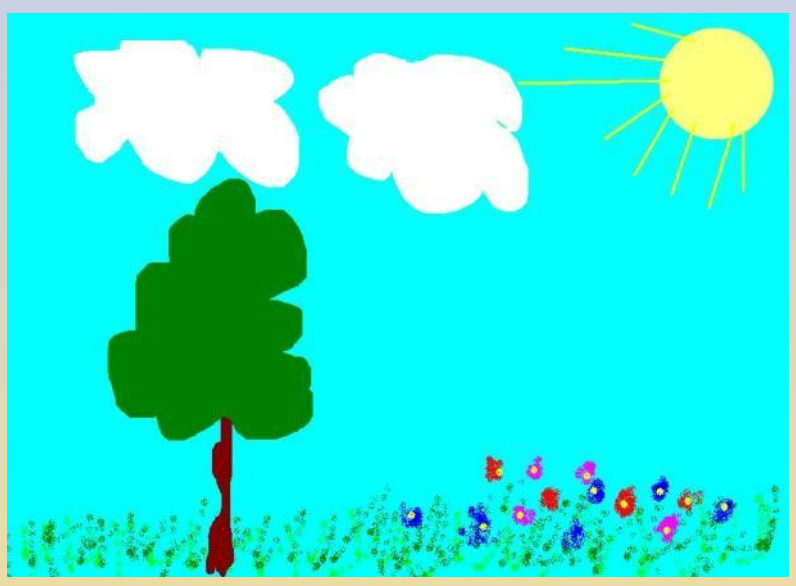

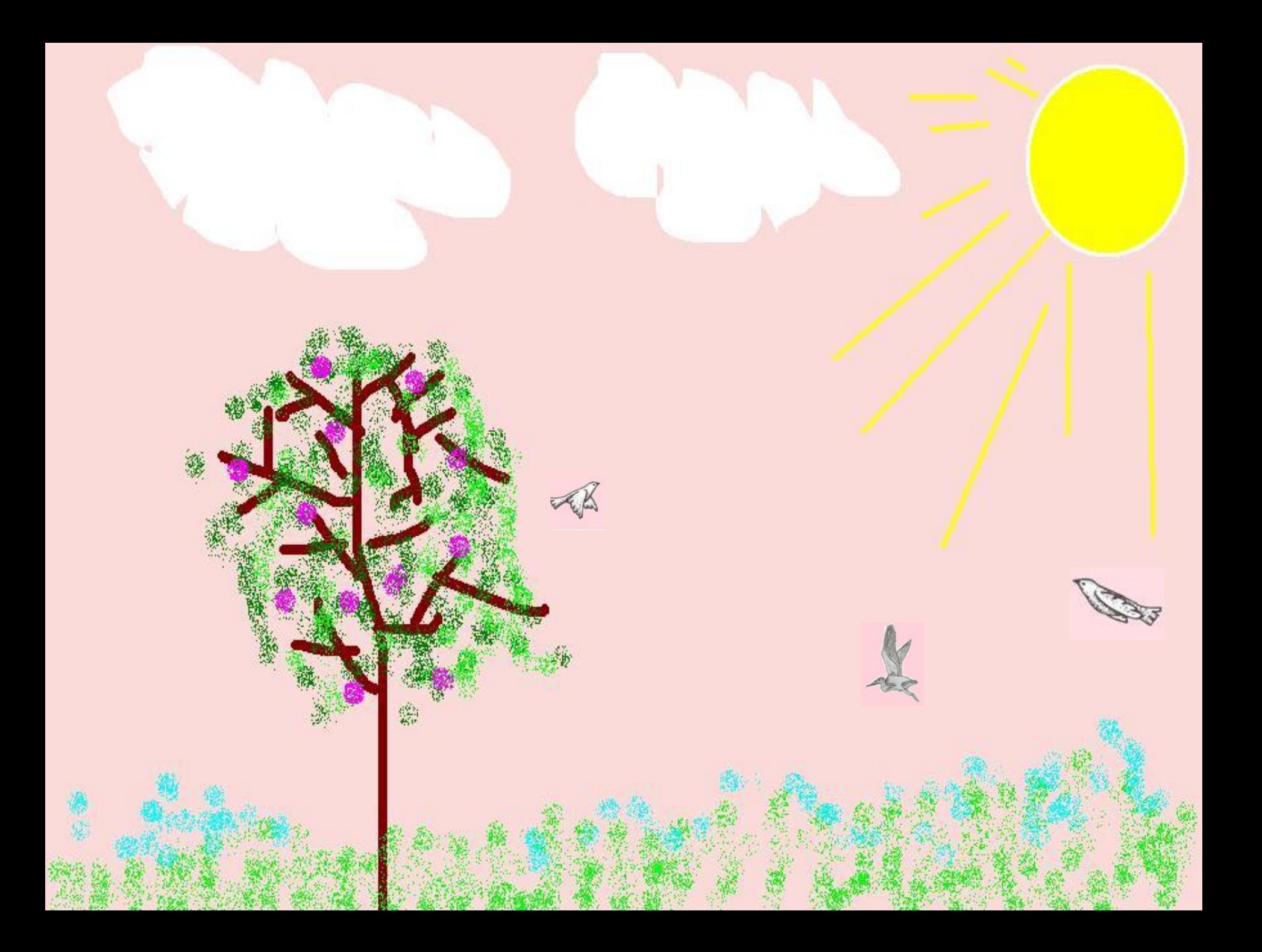

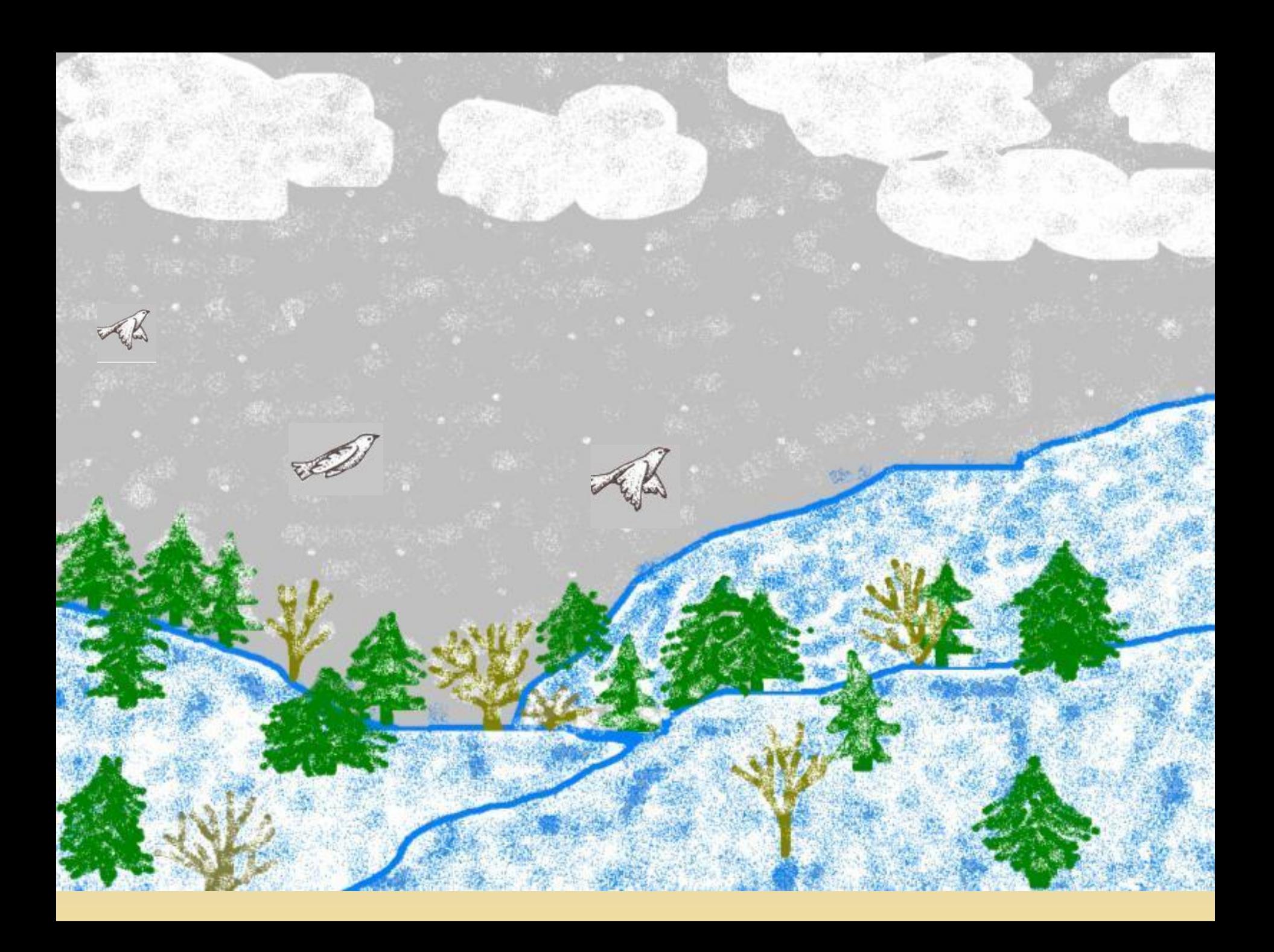

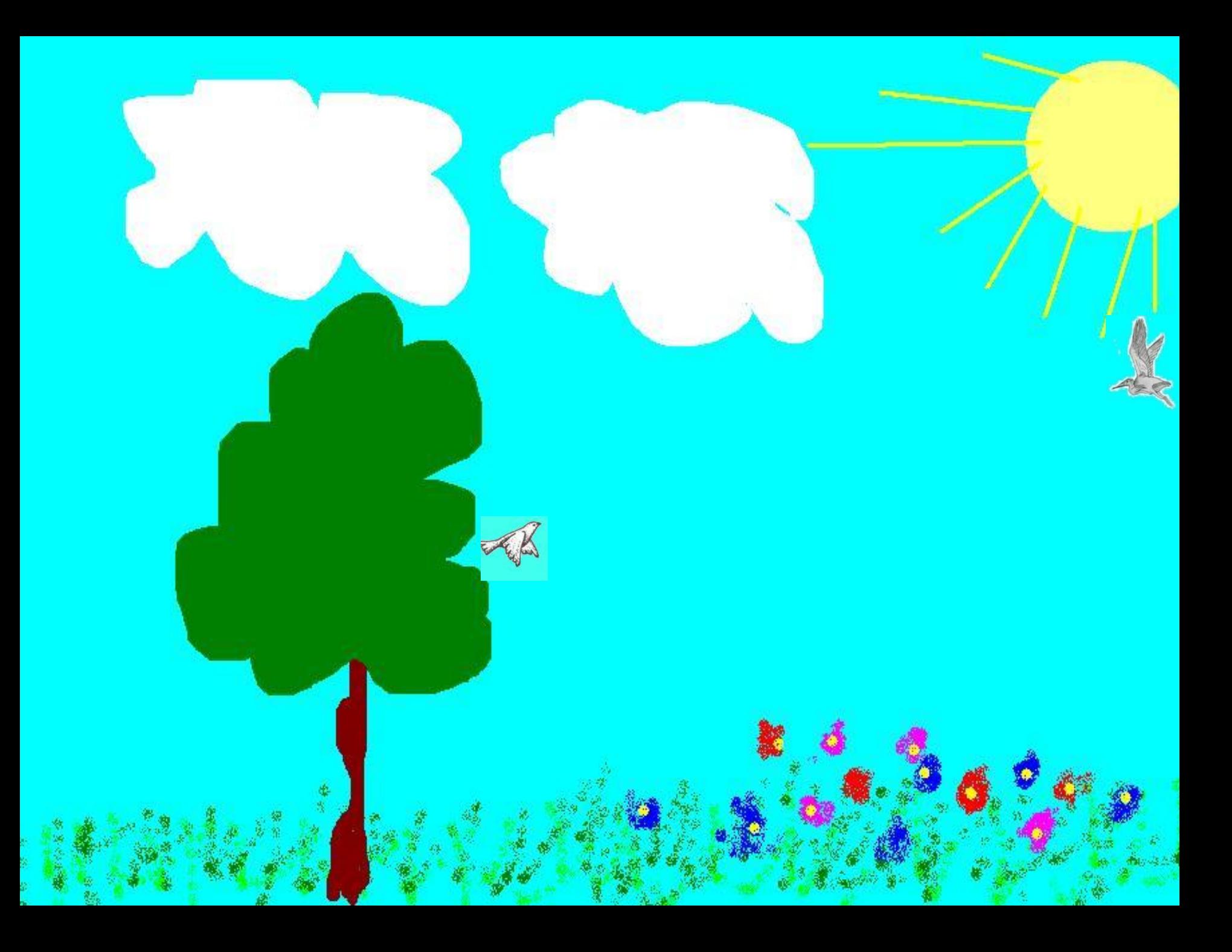

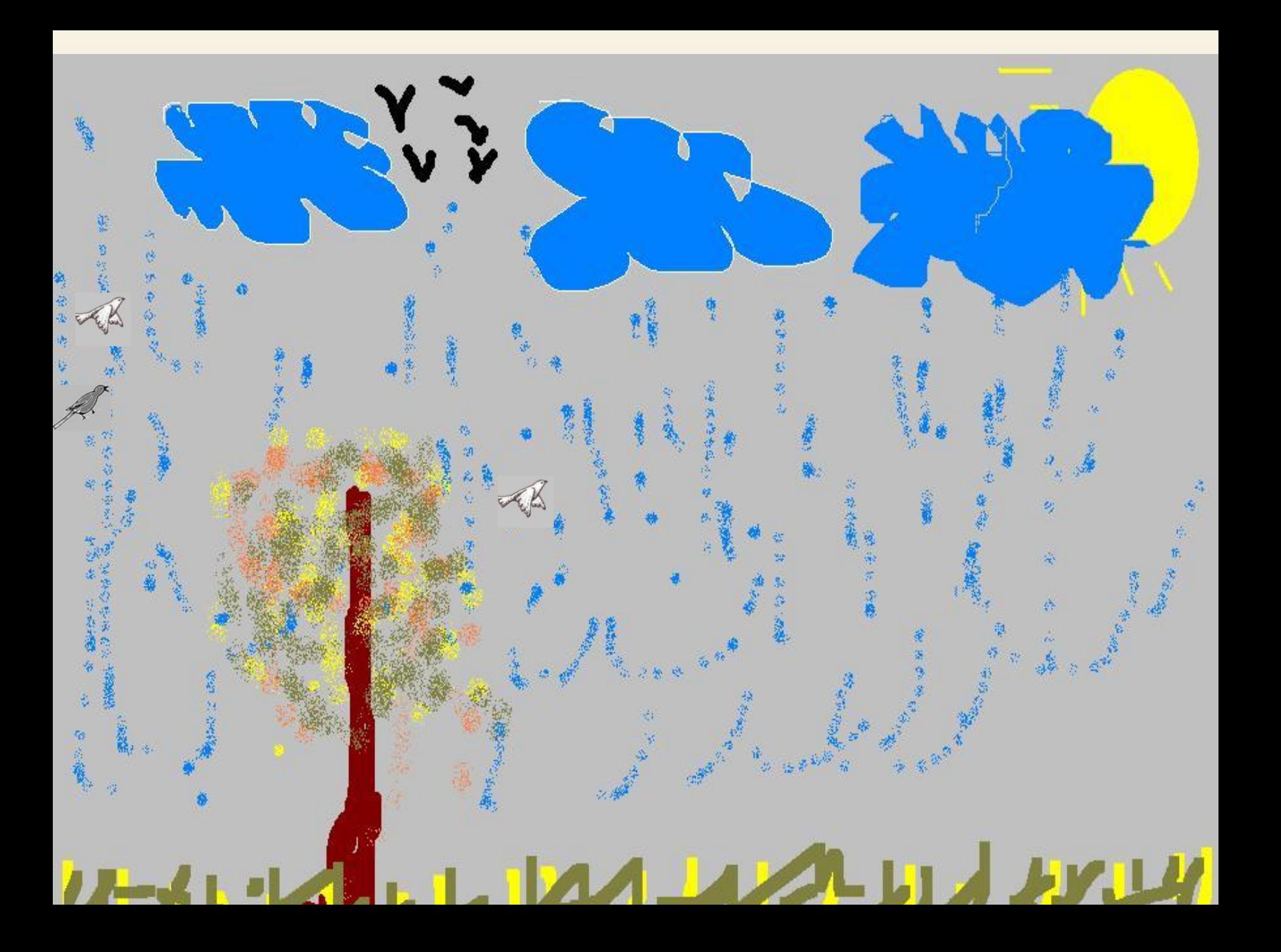

## «Галерея компьютерной анимации»

#### С помощью жетонов оценить лучшую работу

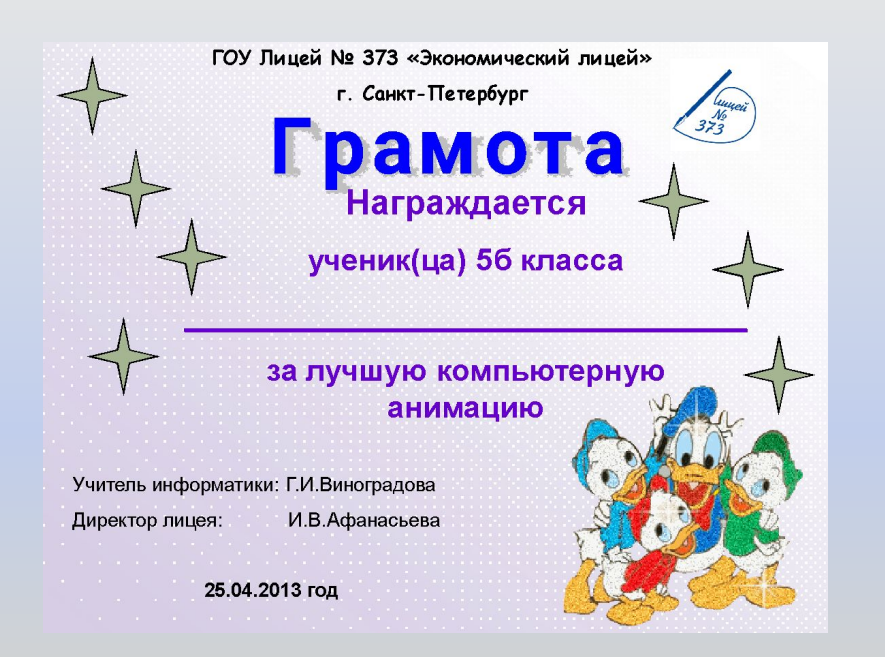

Лучшему «компьютерному аниматору» сегодняшнего урока вручается грамота

Остальным ребятам вручаются памятные эмблемы «Участника выставки компьютерной анимации».

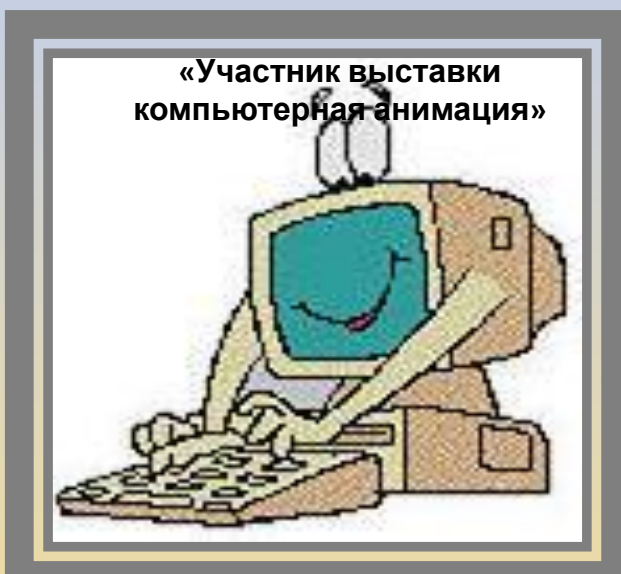

### **Домашнее задание**

§2.11. Придумайте сюжет для анимации. Дайте ему название и подробно опишите планируемую последовательность событий.

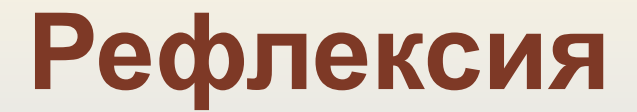

**Уходя с урока, поставьте плюсик возле человечка, который выражает ваше настроение**

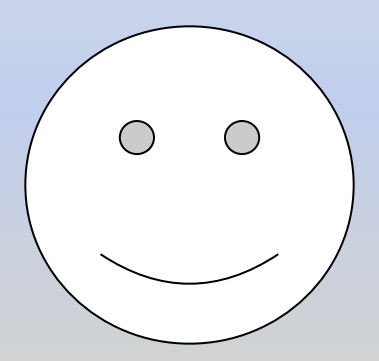

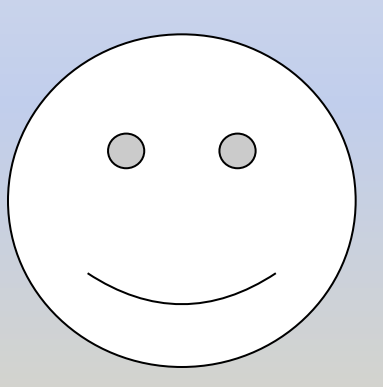

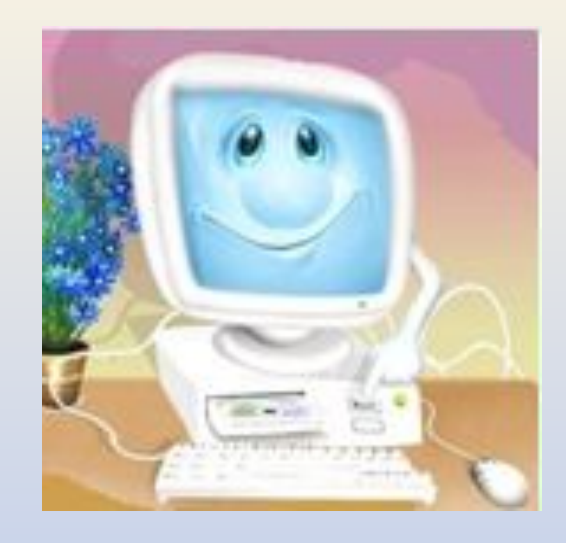

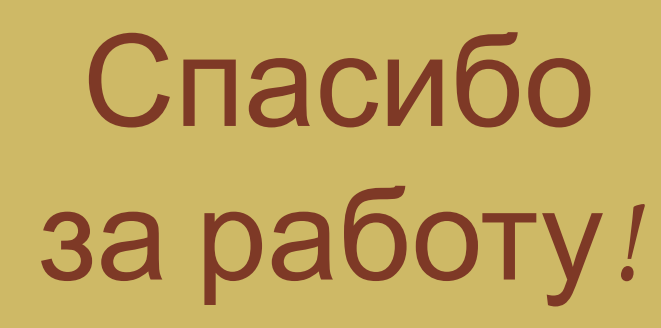

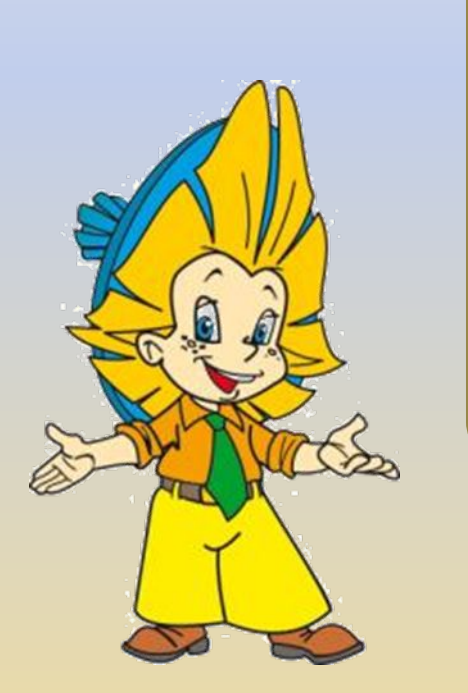